# Kent County Sheriff Sales Mapping

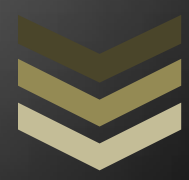

# Sheriff Jason Mollohan

#### Kent County Technology Joshua Shepherd

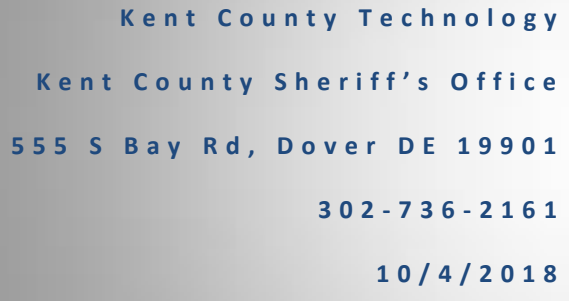

This tutorial takes you step by step through navigating the new Kent County Sheriff Sales Application. Learn how to manipulate the map, show/hide properties for sale, select properties to view in a spreadsheet, and view pertinent property information directly or by using built in access to our Online Mapping and PRIDE systems to extend your capabilities!

#### **Accessing the Map**

Application URL: *co.kent.de.us/Apps/Sheriff/* (case sensitive!)

#### **Navigating in the application**

The Sheriff Mapping Application is used in similar fashion to our Online Mapping of property information. Utilize the scroll wheel to zoom in (scroll wheel up) and out (scroll wheel down) and clickand-drag to move the map. You can also zoom into a particular section by holding the SHIFT key and click-and-drag to select the part of the map you would like to zoom to.

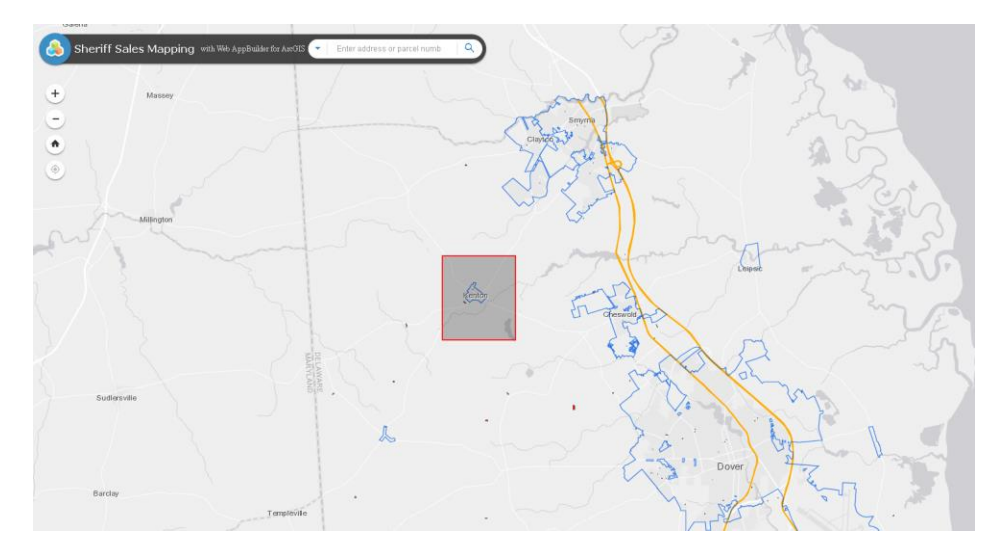

The map will zoom to the red rectangle shown above.

Once you have found the property you are looking for, click on it to bring up a pop-up with additional information. Navigate the pop-up pages using the arrows in the top right (circled below).

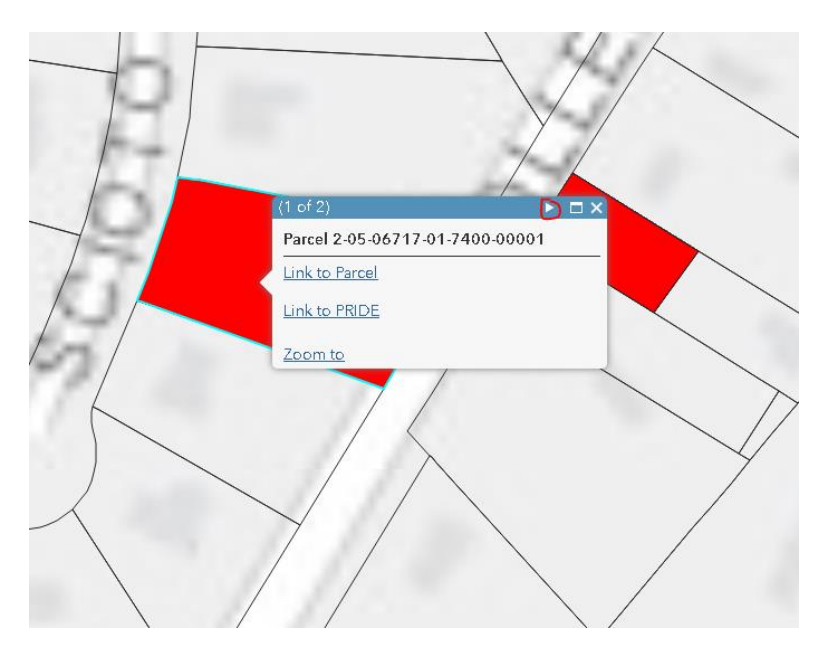

Link to Parcel will take you to the selected parcel on our Online Mapping website for additional property information. The Link to PRIDE will redirect to the PRIDE sheet for the selected parcel.

#### **Searching for specific properties**

The search bar in the top left allows users to search for properties by address or by parcel number. By default, both are enabled but the user can search specifically for parcel number or address by selecting one from the drop down menu.

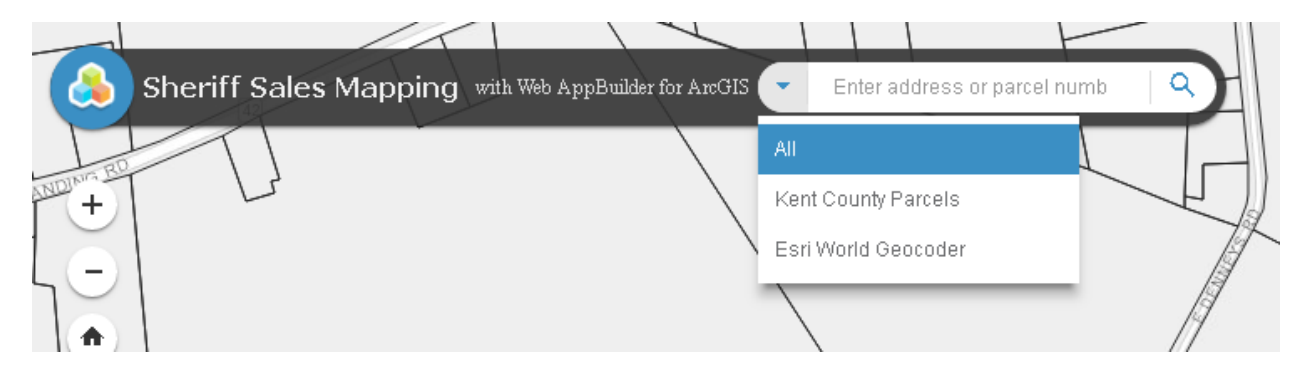

Kent County Parcels for parcel number and Esri World Geocoder for addresses.

NOTE: Parcel number must be in the form 2-05-07700-01-1901. Convert your map numbers two letter prefix using the following rubric:  $DC = 1$ ,  $ED = 2$ ,  $KH = 3$ ,  $LC = 4$ ,  $MD = 5$ ,  $MN = 6$ ,  $NM = 7$ ,  $SM = 8$ ,  $WD = 9$ .

#### **Additional functionality**

The Sheriff Mapping Application contains a tool to locate properties within a set radius from a userdesignated location, a measurement tool that measures distance and area, a selection tool, an attribute spreadsheet, a legend, and a layer list. We will investigate each tool in the following sections.

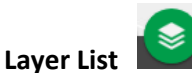

The layer list displays which properties will be shown on the map. If the box next to the description is checked, that layer will be shown on the map. There are 5 layers within this application.

- TownBoundaries: The blue outlines showing the geographic boundaries of the towns in Kent County.
- MajorRoads: This layer shows Route 1 and Route 13 (both orange lines) for reference.
- Kent County Parcels: This is our county parcel layer showing the geographic bounds of each parcel in the county. This layer is on by default but will not display if you are zoomed too far out. Simply zoom in until the boundaries pop onto the screen.

 Sheriff Sales: The Sheriff Sales layer is broken up into four separate layers that can be toggled on and off by clicking the grey arrow next to the layer checkbox.

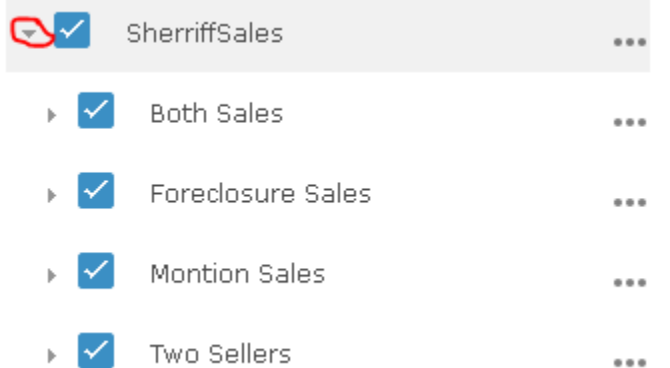

- o Both Sales: This layer represents properties that are listed for both Foreclosure and Monition sales
- o Foreclosure Sales: This layer displays properties that are listed for Foreclosure sale
- o Monition Sales: This layer displays properties that are listed for Monition sale
- $\circ$  Two Sellers: This layer displays properties that are listed for sale by more than one seller
- Aerials2017: This layer displays aerial photography of Kent County captured in 2017 (the same layer in our Online Mapping). This layer is disabled by default and is also locked if zoomed out too far. Kent County Parcels and Aerials2017 share the same mandatory zoom level to be displayed: if you can see one, you'll be able to see the other!

## **Legend**

The legend helps users determine which category a property falls under using color coding. To bring up the legend, simply click on the icon.

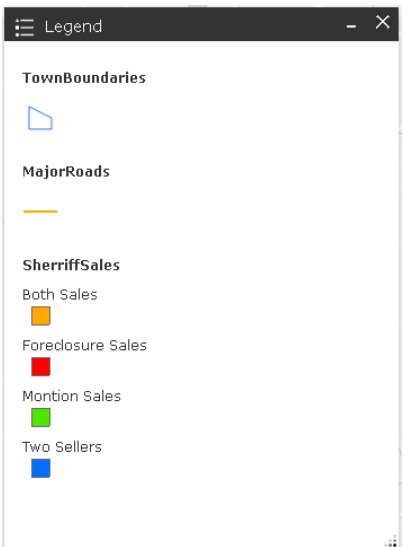

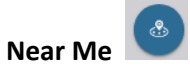

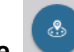

Near Me allows a user to search for any properties (currently checked in the layer list) within a useridentified radius from a user-identified point. The point could be an address entered into the Geocoder or a point on the map designated by a mouse click. Adjust the radius slide bar to increase or decrease the search radius. The radius is measured in miles (from 0 to 15) and has a default value of 5 miles.

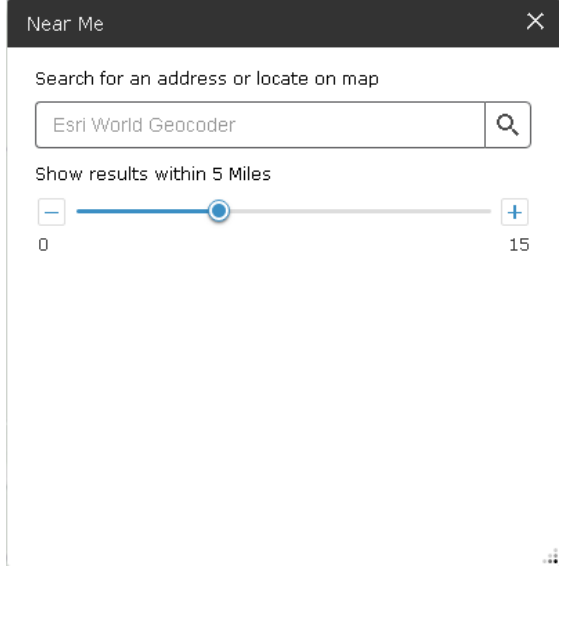

# **Measurement**

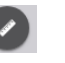

The measurement tool allows users to measure the distance between two or more points, the area of a polygon (shape), and coordinates in latitude and longitude (measured in degrees or DMS [degree, minute, second]).

- Measuring distance between two points
	- o Select the center top box and use the drop down menu to select your units
	- $\circ$  Click at the starting point and move the mouse to the endpoint, double clicking to end the measurement. To measure a line that is not straight, simply click once at the point the line changes direction and continue until you've reached the end.

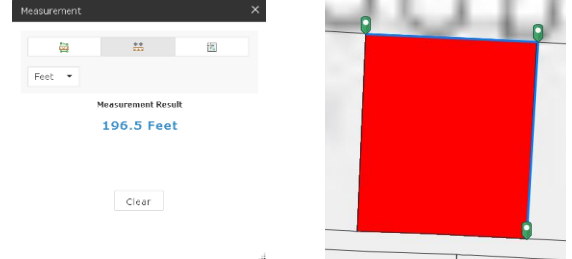

- Measuring area
	- o Click the left top box and use the drop down menu to select your units
	- $\circ$  Click at one vertex (point where lines join) and then click at least two more until the area you want to measure is fully shaded as shown below. Double click the end the measurement and review the results

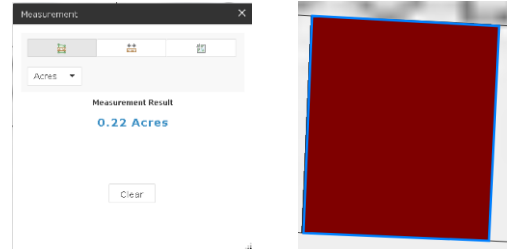

- Determining coordinates
	- $\circ$  Click the top right box and then place your mouse on the map to reveal the coordinates for that point. Click to drop a marker to view two sets of coordinates at once (one representing the marker you dropped and the other representing where your mouse currently rests on the map)

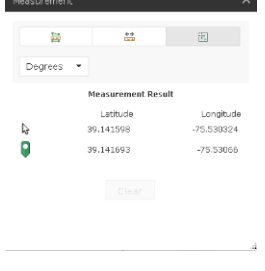

### **Attribute Table**

The attribute table allows you to call up a spreadsheet of the information displayed in the pop up if you wish to view the information in this format. Select which layer you are viewing by clicking the pertinent tab (one is circled below) to view the information for that layer. Note that all layers are visible in the attribute table even if they are not selected in the layer list.

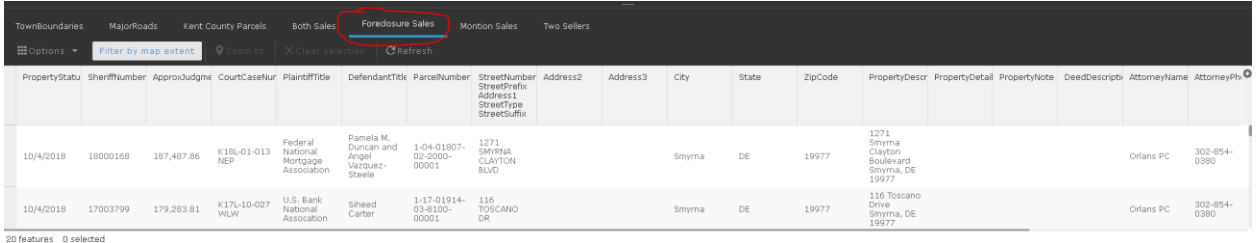

Note: Filter by map extent will update the records to only include properties that are currently displayed on the screen

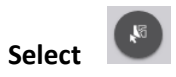

The select tool works in conjunction with the Attribute Table. To select a feature, simply click on what you would like to select. Alternatively, click-and-drag your mouse over the feature. After releasing the mouse, everything that is entirely or partially within your selection box will be highlighted as shown below. To select more than one property, hold down SHIFT and repeat the process until you've selected everything you wish.

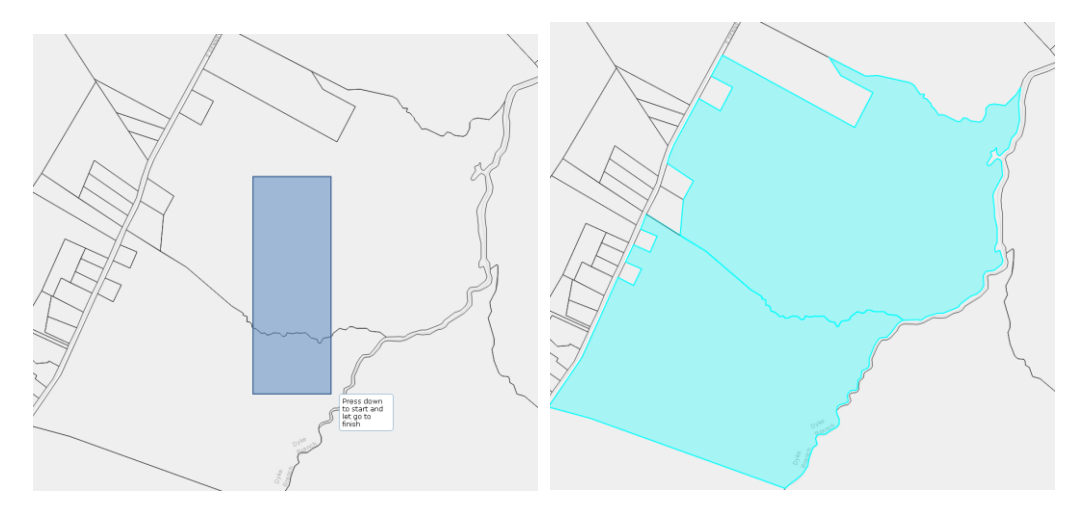

NOTE: Because the selection box included part of the bottom parcel, the entire parcel has been selected.

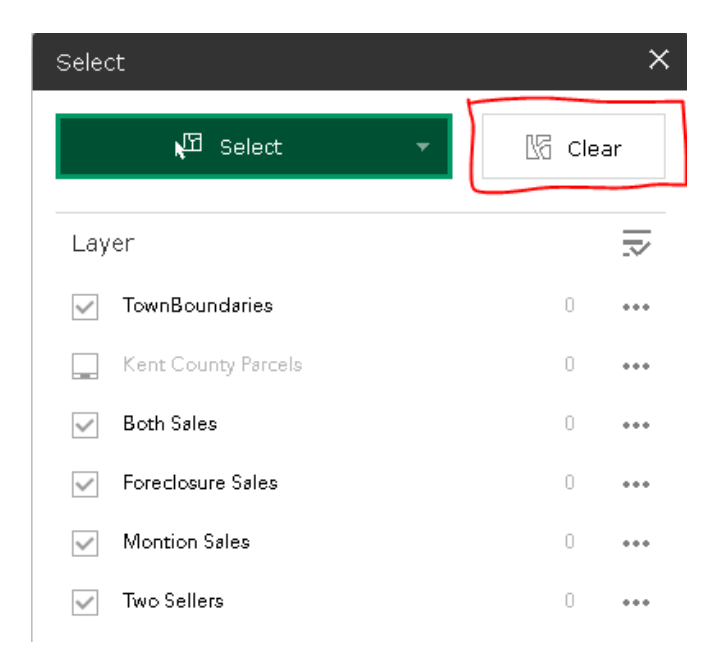

To clear your selection, click the clear button.

Selected records will also be highlighted in the attribute table.

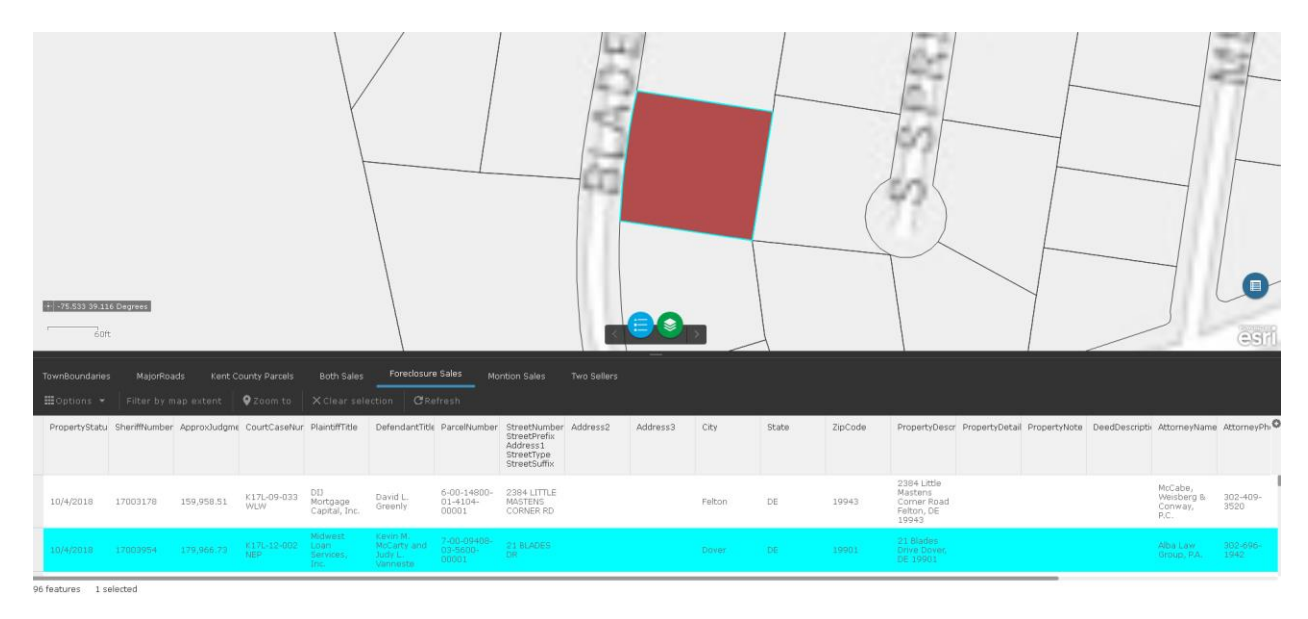

If you've selected multiple features, you can view them alone by selecting "Show selected records" from the Options menu.

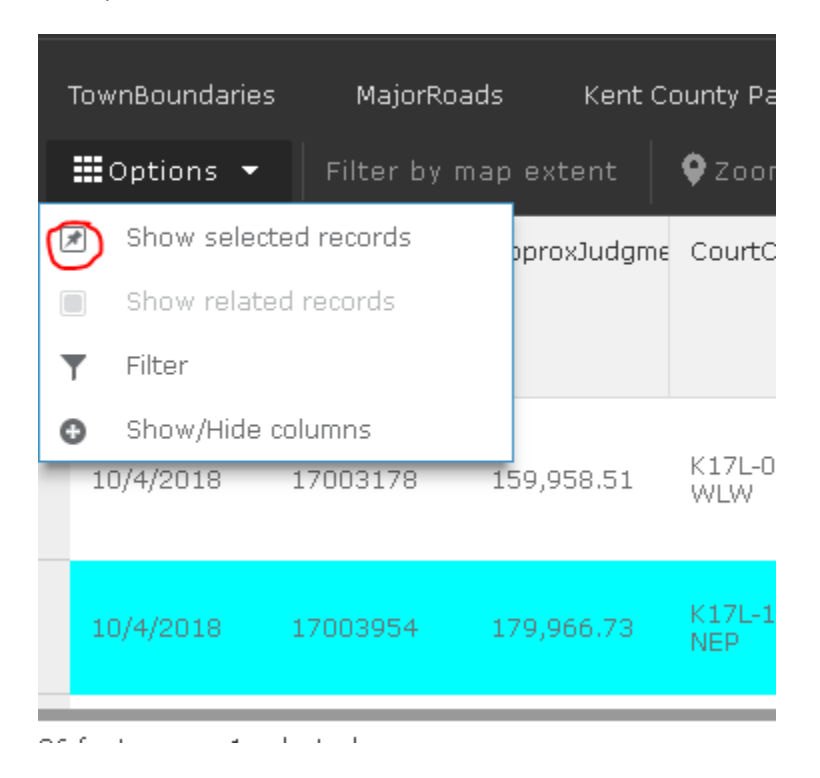

And that's it! You're now ready to use the Sheriff Mapping Application.

HAPPY SEARCHING!